# **Žádost o licenci výpočetního softwaru**

# **SCIA Engineer:**

1) Přejděte na stránku viz odkaz

<https://www.scia.net/cs/forms/software-zdarma-studentska-licence>

2) Vyplňte osobní údaje a údaje o instituci

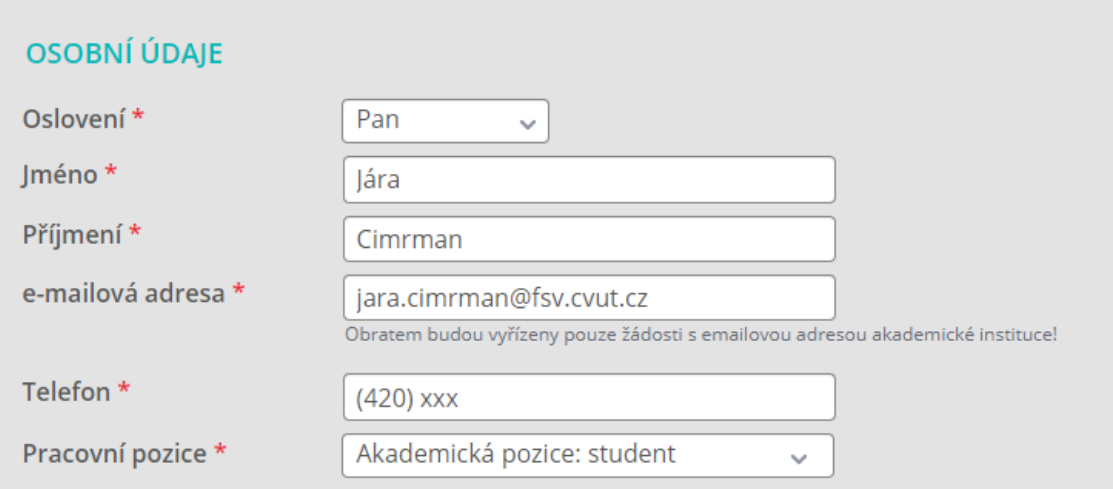

### PODROBNOSTI O INSTITUCI

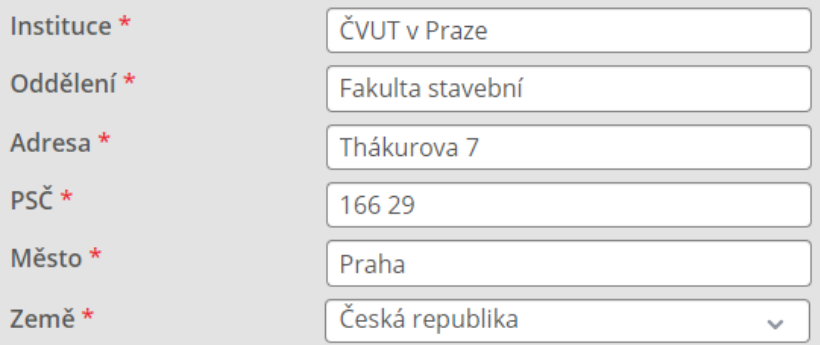

## **AKADEMICKÁ POZICE**

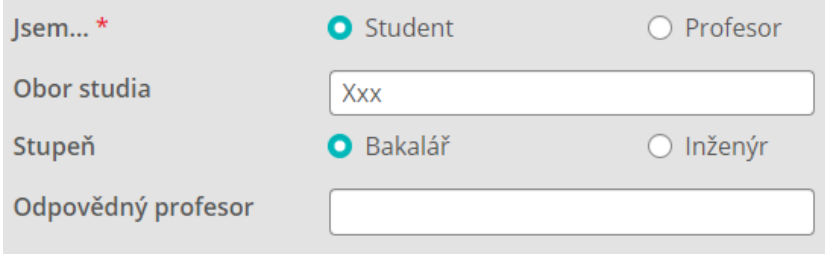

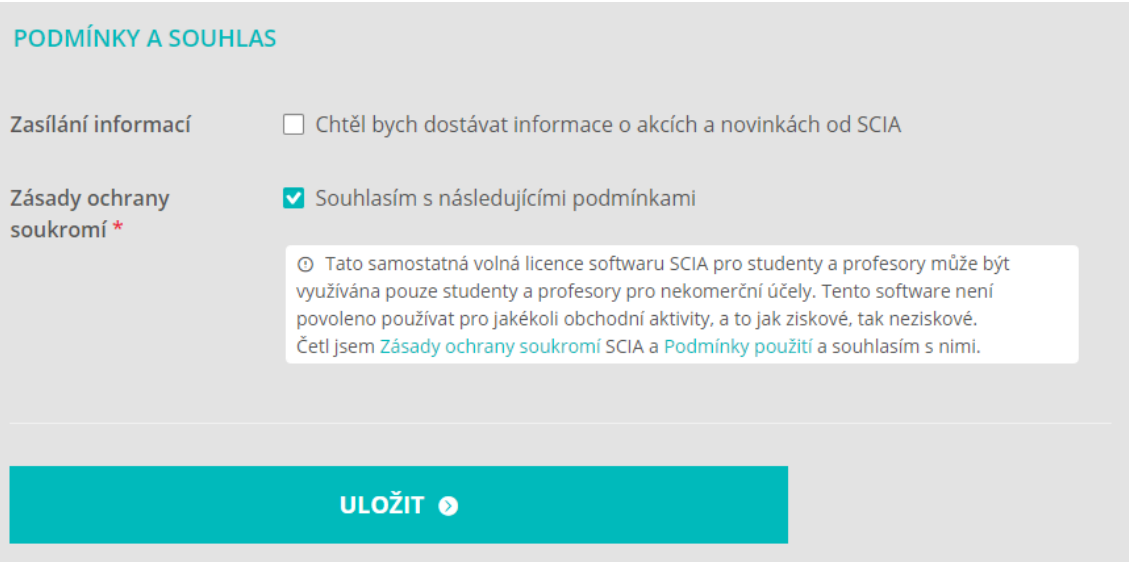

- 3) Po vyplnění požadovaných údajů obdržíte email s podrobnými instrukcemi, podle nichž je instalace a aktivace hračka
- 4) Po dokončení instalace otevřete program SCIA ENGINEER a s nadšením se vrhněte na první úlohu.

# **Dlubal Software - RFEM:**

1) Přejděte na stránku viz odkaz

[https://www.dlubal.com/cs/vzdelavani/studenti/zadost-nebo-prodlouzeni-bezplatne-studentske](https://www.dlubal.com/cs/vzdelavani/studenti/zadost-nebo-prodlouzeni-bezplatne-studentske-verze)[verze](https://www.dlubal.com/cs/vzdelavani/studenti/zadost-nebo-prodlouzeni-bezplatne-studentske-verze)

### **2)** Zvolte typ žádosti – **nová licence**

Typ

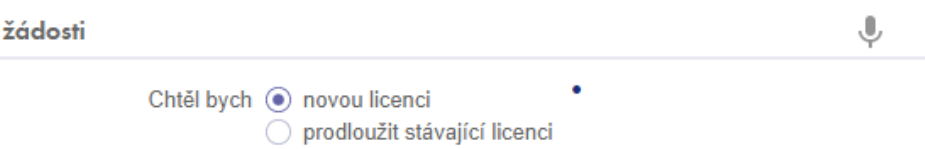

## 3) Vyplňte kontaktní informace

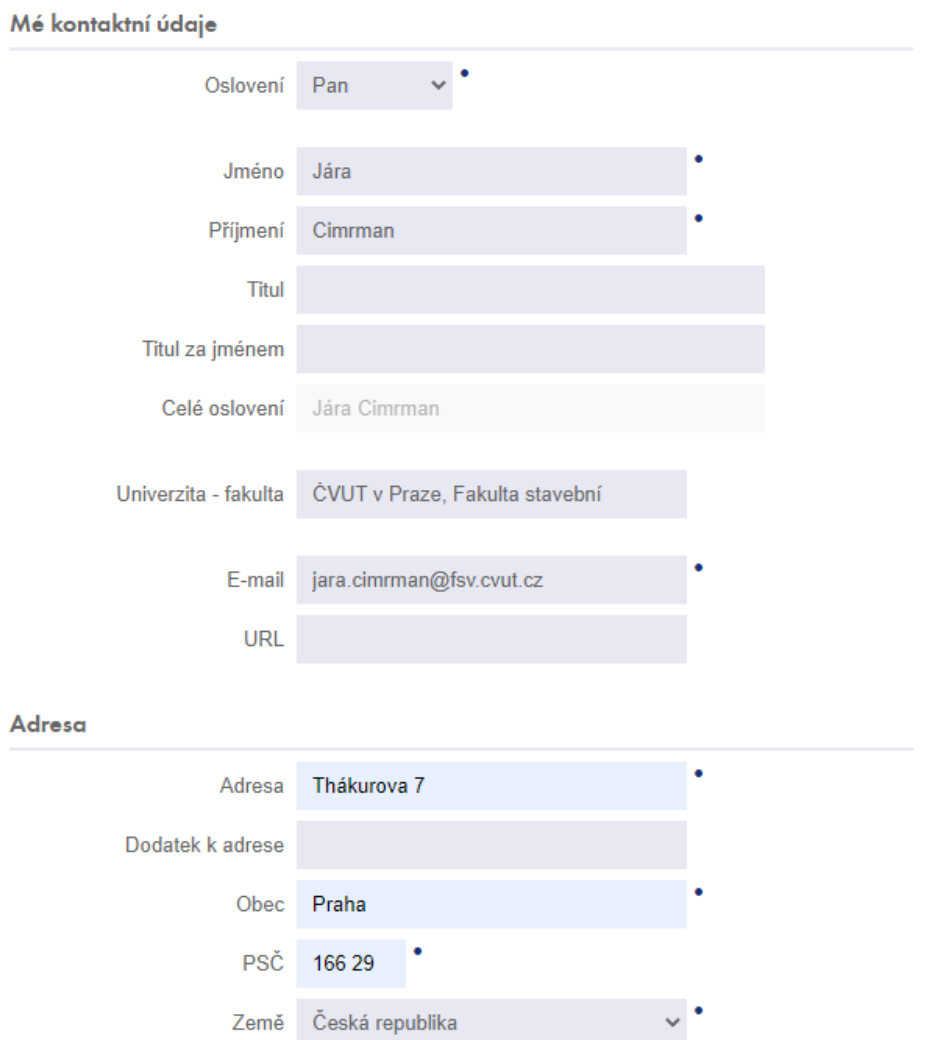

4) Nahrajte elektronické potvrzení o studiu – **lze generovat online z KOSu**

Potvrzení o studiu  $\bullet$ Přiložit potvrzení Procházet...

- 5) Po odeslání formuláře obdržíte email s potvrzením žádosti a po ověření Vašeho potvrzení o studiu obdržíte email s příslušným autorizačním souborem, odkazy ke stažení a návody k instalaci
- 6) Po dokončení instalace otevřete program RFEM a s nadšením se vrhněte na první úlohu.